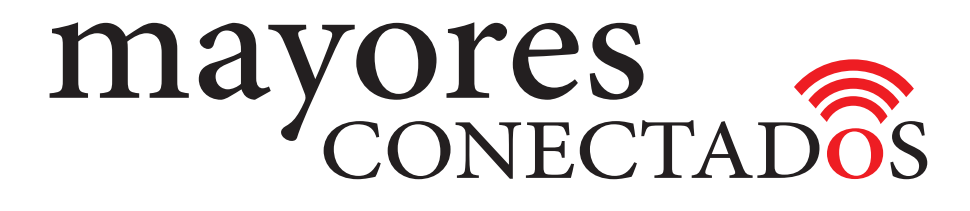

## **CURSO DE COMPUTACIÓN EXO**

## **Mayores Conectados**

# Unidad 5 **Creación de una cuenta de Outlook**

www.mayoresconectados.com.ar

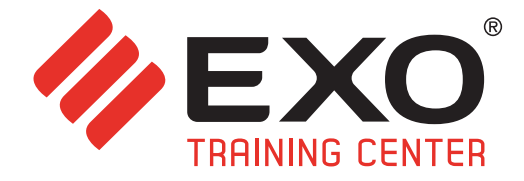

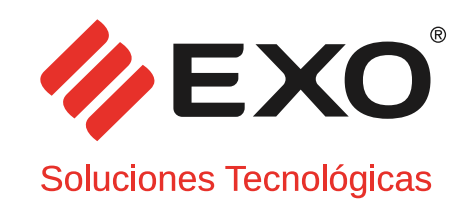

### **INDICE**

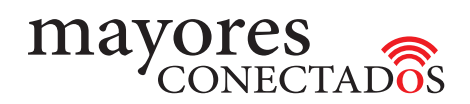

## INDICE

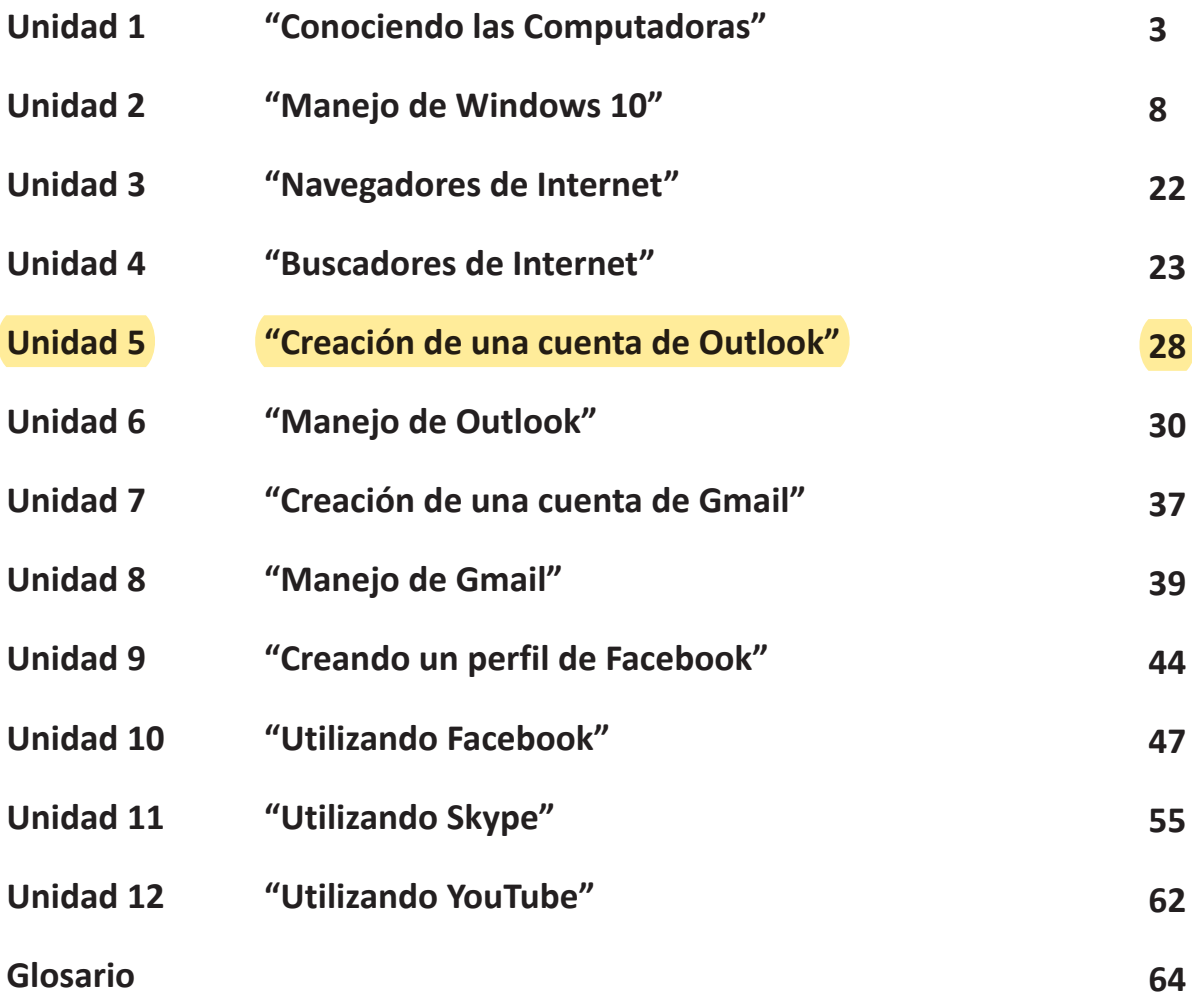

F267-MK-01 F267-MK-01

## Unidad 5: **Creación de una cuenta de Outlook**

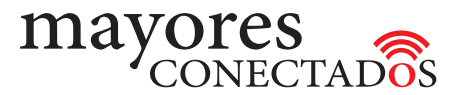

#### **• Correo electrónico**

El *"correo electrónico o email"* es un servicio que *"nos permite enviar y recibir mensajes"*, similar al correo postal de envío de cartas pero que funciona de forma digital. Los mensajes se envían y reciben de forma inmediata y pueden incluir fotos, documentos, etc.

*Para poder usar el servicio, debe contar una cuenta de correo electrónico*. Existen distintos sistemas de correo electrónico gratuitos que le permitirán registrarse para obtener su cuenta de correo electrónico, como por ejemplo: Outlook de Microsoft o Gmail de Google.

La persona que envía un mensaje debe conocer la dirección del destinatario. Los mensajes llegan a buzones donde permanecen hasta que se borren. Desde el buzón, se abren y leen.

Una cuenta de correo electrónico tiene dos partes, separadas por una @. *La parte de la izquierda es el nombre de usuario*, que se elige al crear la cuenta de correo electrónico. *La parte a la derecha de la @, es el nombre de dominio*, que identifica al servicio de correo electrónico.

#### *Su dirección de correo electrónico es como su nombre y dirección postal: lo identifica inequívocamente en Internet.*

Por medio de mensajes de correo electrónico se puede enviar, no solamente texto, sino todo tipo de documentos digitales, fotos y videos dependiendo del sistema que se use.

#### **• Outlook**

**Es un servicio gratuito de correo electrónico de Microsoft.**

#### *- Pasos para crear una cuenta de correo electrónico en Outlook.*

En el navegador (**Microsoft Edge**) se carga: *www.outlook.com*

Si aún no tiene una cuenta de correo electrónico, *debe registrarse* haciendo clic sobre *"Crear una"*.

A continuación deberá completar los datos que se le irán requiriendo, como veremos en las siguientes imágenes:

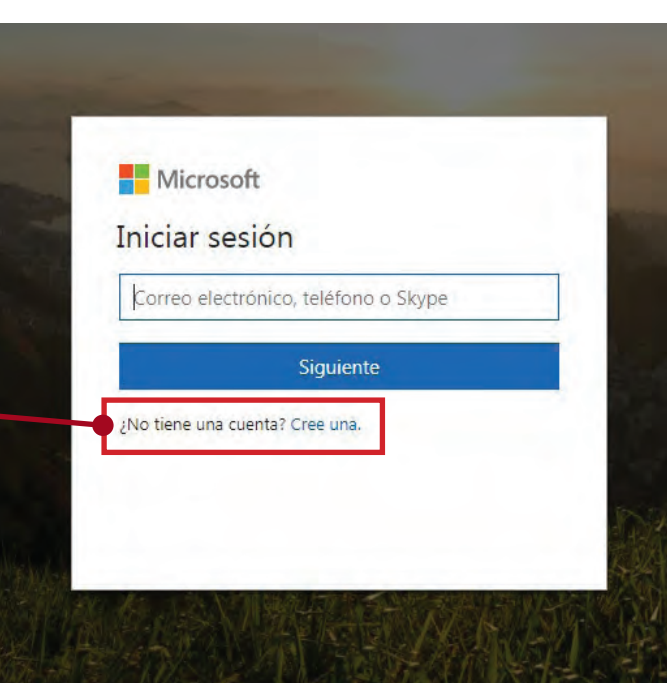

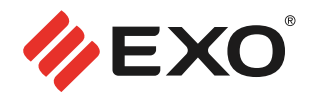

### Unidad 5: **Creación de una cuenta de Outlook**

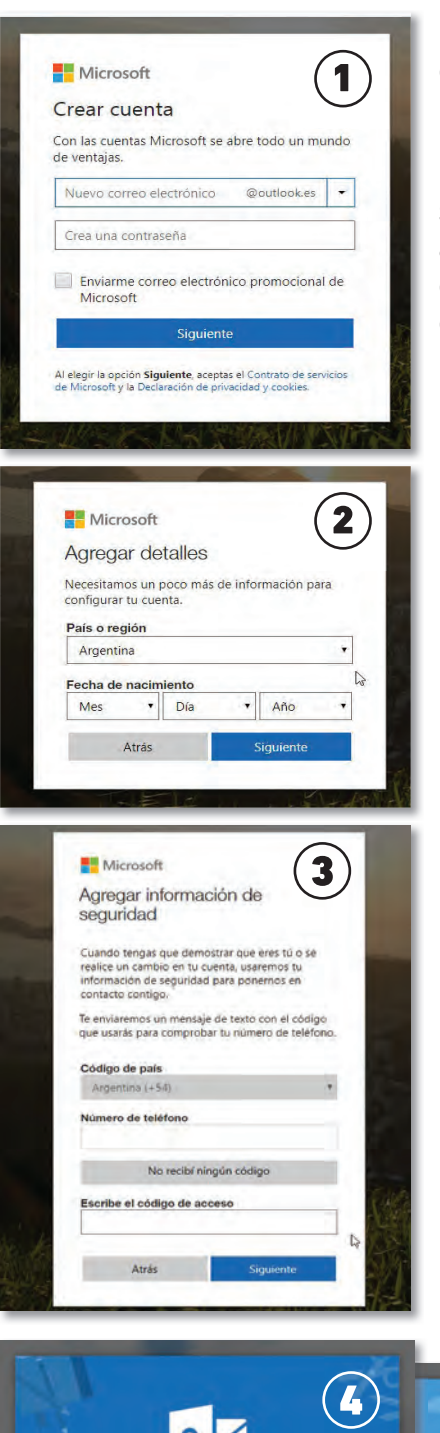

En esta primera ventana, se pedirán el *nombre de usuario* (que será el nombre que se desee dar a la cuenta de correo) y la *contraseña.*  (Imagen 1)

La *contraseña* es una clave que le permitirá acceder al correo; similar a la clave que introduce en el cajero automático. Debe tener 8 caracteres como mínimo y contener al menos dos de los siguientes elementos: mayúsculas, minúsculas, números y símbolos. Hecho esto, dar clic al botón *"Siguiente".*

A continuación, como se ve en la imagen 2, se solicitan algunos datos personales. Estos datos son obligatorios para poder pasar a la siguiente pantalla.

Para terminar con el proceso de registración, dar en "Siguiente" y posteriormente deberá completar el formulario con los datos solicitados, según se ve en la imagen 3.

Este paso no se puede omitir, y debe colocarse un número de teléfono celular, que pueda recibir SMS. Indicar el código de país, para Argentina es (+54) y en el campo siguiente indicar el número de celular anteponiendo el código "11". Una vez hecho esto, hacer clic en el botón *"Enviar Código".* En unos segundos, recibirá un SMS con el código que deberá colocar en el campo *"Escribe el código de acceso".* Clic en "Siguiente"

Con esto, habrá completado la registración.

Posteriormente aparecerá la pantalla de bienvenida (imagen 4) y una serie de pantallas en las que le pedirá que configure "Idioma", "Zona horaria", "Tema" y "Autofirma".

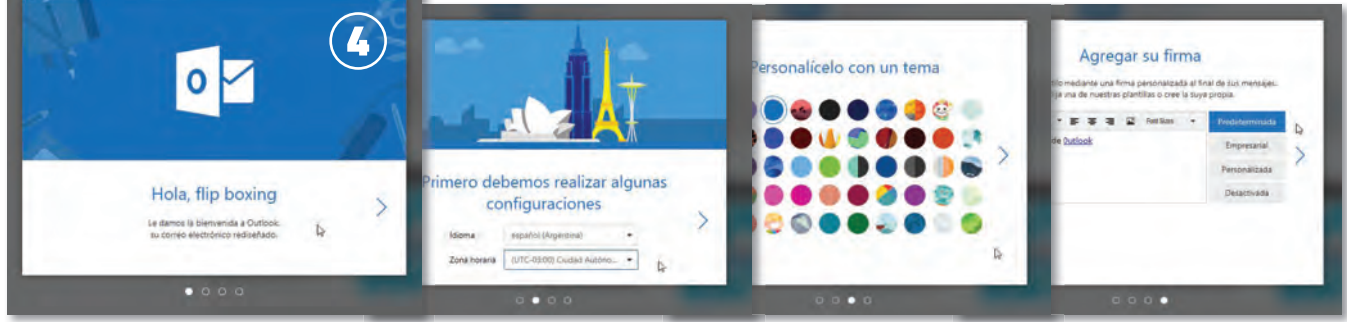